# SHL.

# TalentCentral™

**Remote Proctoring Guide**

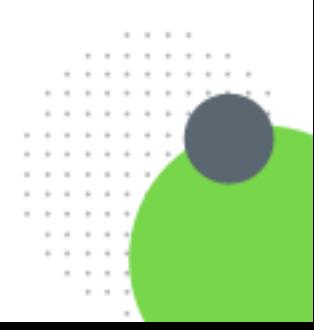

Version: 1.1 | Last updated: 18 February 2021 | FOR EXTERNAL USE © 2021 SHL and/or its affiliates. All rights reserved. |

 $\mathbf{r}$ 

### Contents

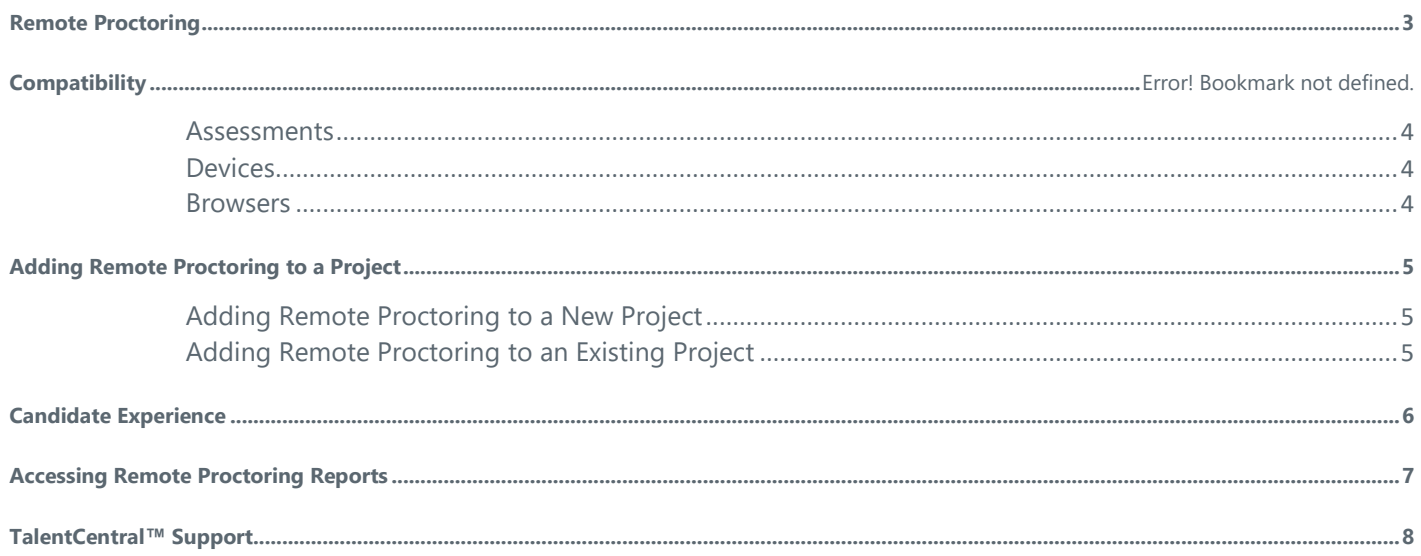

This document is designed to help you understand the Remote Proctoring functionality and enable it on TalentCentral™.

There is an assumption that the reader is competent in using TalentCentral to create projects, manage projects and retrieve results. If you require assistance to do this please refer to our **Project Administration** Guide, register for **TalentCentral System Training**, or contact your Account Manager.

## <span id="page-2-0"></span>Remote Proctoring

Remote Proctoring brings in powerful capability to TalentCentral's online assessments with improved security, while maintaining the world class client and candidate experience. Users can choose from the following features to be enabled on TalentCentral:

**Periodic Image Capture**\*: This will capture the candidate's image at specific intervals during the assessment. Capturing images of the candidates can have legal implications in different locations and SHL recommends that the client's Legal department evaluates using this Remote Proctoring method to ensure legal compliance.

**Browser Off Focus:** This will capture the percentage of assessment time that the candidate tries to toggle away from the test screen.

**Multi face Detection\***: This will take a snapshot if more than one person is present in the frame. Capturing images of the candidates can have legal implications in different locations and SHL recommends that the client's Legal department evaluates using this Remote Proctoring method to ensure legal compliance.

**Print Screen Count**: This will count the number of times the candidate attempts to take a screenshot during the assessment.

**Copy Paste Attempt**: This will capture the number of times candidate attempts copy-pastes from the test screen.

These can be enabled by contacting your Account manager or [local support team.](https://support.shl.com/KB_ContactUs?cg=client&l=en_US&p=&pt=&lg=&cg=client)

\*The *Periodic Image Capture* and the *Mult face Detection* features do not capture the candidates' consent for recording their image for monitoring purposes. They are therefore not compliant with the EU GDPR or other local legislation around video/image recording.

The use of our proctoring technology is designed to provide the client with details surrounding the candidate's testing experience.

Our proctoring report is designed to provide information on candidate behaviour during the test taking experience, which can then be used at your discretion.

There is no 'one size fits all' interpretation of the flags thrown by the system, and SHL is unable to provide further guidance on the likelihood of dishonest behaviour.

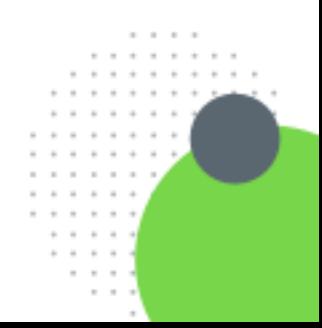

### $\mathsf{S}$  -II

## Availability of Remote Proctoring

The availability of Remote Proctoring is determined by the assessment, the device and the browser used to complete it.

#### <span id="page-3-0"></span>**Assessments**

Remote proctoring is available for many, but not, all products on TalentCentral:

**Verify Ability tests**: Proctoring is available for all assessments within the Verify portfolio.

**Skills Tests**: Proctoring is available only for the newest skills tests, which are indicated with "new" in the title.

**Personality Assessments**: Proctoring is not available for personality assessments, such as OPQ, MQ or RemoteWork Questionnaire.

**Job Focused Assessments: Proctoring is not available for job-focused assessments.** 

**Virtual Solutions**: Proctoring is available for Smart Interview On Demand, Smart Interview Live and Virtual Assessment and Development Centres.

For further information or to check if a specific assessment you are using is compatible with remote proctoring, please contact SHL.

#### <span id="page-3-1"></span>**Devices**

Compatible with Desktop/Laptop only but not tablet/mobile devices.

#### <span id="page-3-2"></span>**Browsers**

Latest versions of Firefox, Chrome, Edge, and Safari (11+).

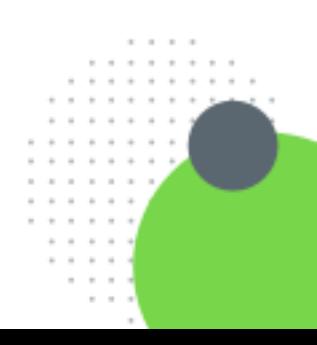

## <span id="page-4-0"></span>Adding Remote Proctoring to a Project

Remote Proctoring can be enabled for new and existing projects. For existing projects, it will only be available for candidates who start their assessment after the proctoring functionality has been enabled.

#### <span id="page-4-1"></span>**Adding Remote Proctoring to a New Project**

• Create a project as normal.

A new section named 'Proctoring' will appear on the project creation page.

- Expand the *Proctoring* section.
- Choose the proctoring *features* you would like to enable for this project.

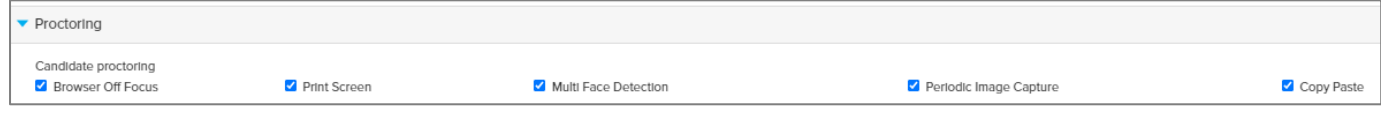

• Click *Create*.

The selected proctoring features will be available for all supported assessments within the project.

#### <span id="page-4-2"></span>**Adding Remote Proctoring to an Existing Project**

• Locate the existing project from the *Manage* section or *Favourite* projects.

A new section named 'Proctoring' will appear on the project page.

- Expand the *Proctoring* section.
- Choose the proctoring *features* you would like to enable for this project.

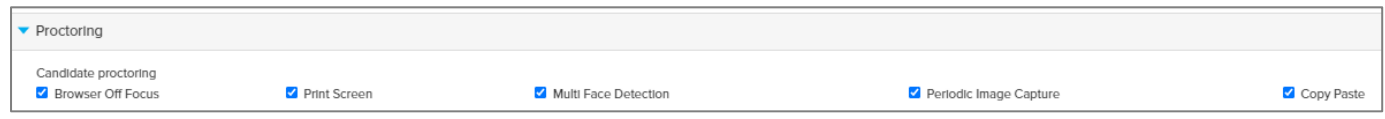

• Click *Update*.

The selected proctoring features will be available for all supported assessments within the project.

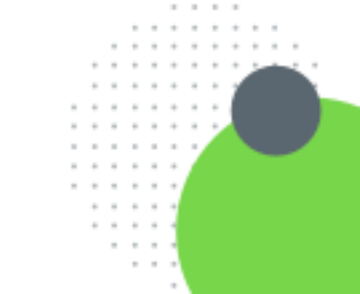

## <span id="page-5-0"></span>Candidate Experience

The candidate will receive further information on remote proctoring and the use of their data as part of the *Data Protection Notice*.

Candidates will see a dynamic review page advising them of the system requirements. The content will reflect the proctoring features enabled on the project and what each feature will monitor/capture. The candidates can then decide if they want to *Proceed*.

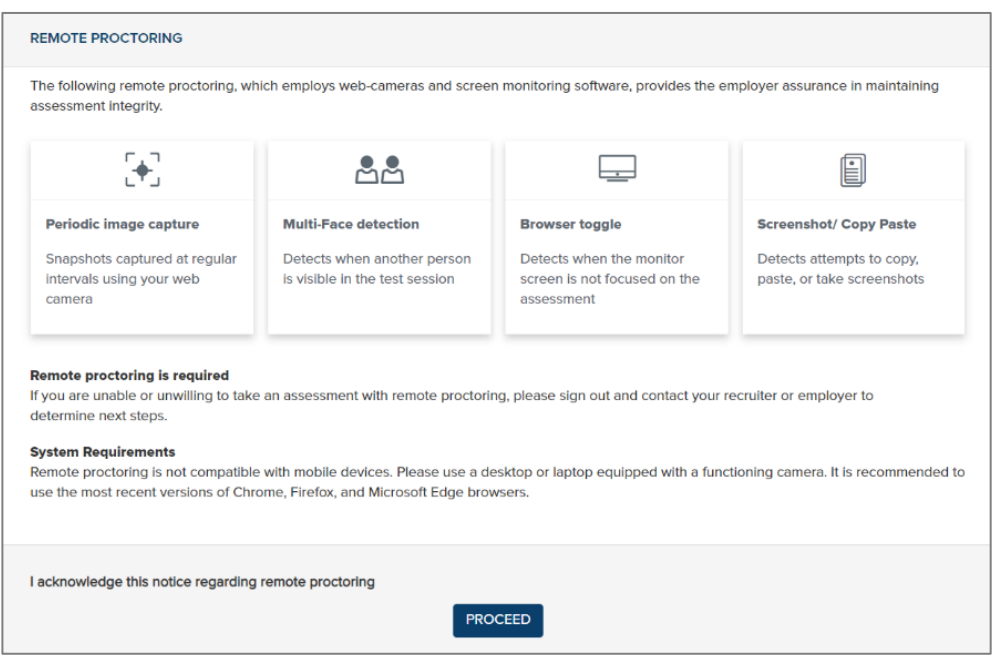

If *Periodic Image Capture* is enabled, a check page will appear. This will prompt the candidate to enable their camera and will also provide suggestions on the test taking environment.

Once they begin their assessment, a recording signal will display on the candidate screen and the selected parameters will be monitored and captured.

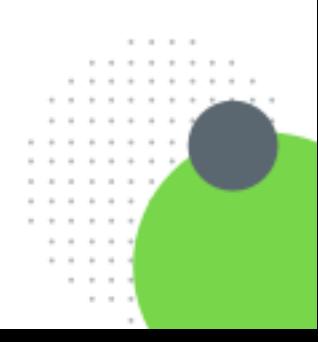

### <span id="page-6-0"></span>Accessing Remote Proctoring Reports

Once the candidate has completed, the proctoring report can be accessed from the results page.

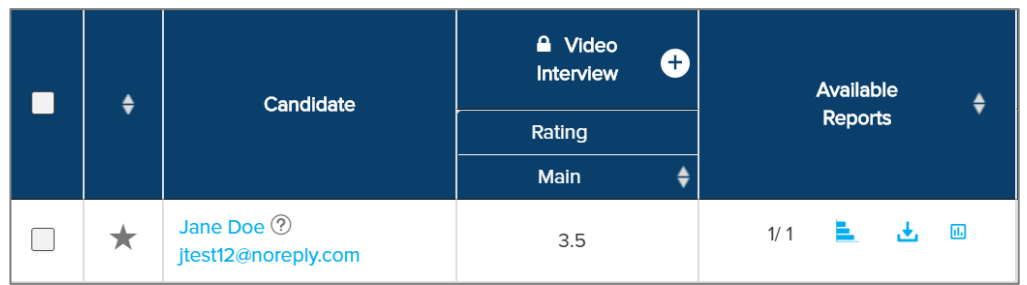

• Click on the *graph icon* on the right-hand side to view the report on screen.

Admin users will see a combined proctoring report for each candidate, which includes proctoring data for all assessments the candidate has completed. This will be available on-screen, and the admin can choose to download the on-screen report, if required.

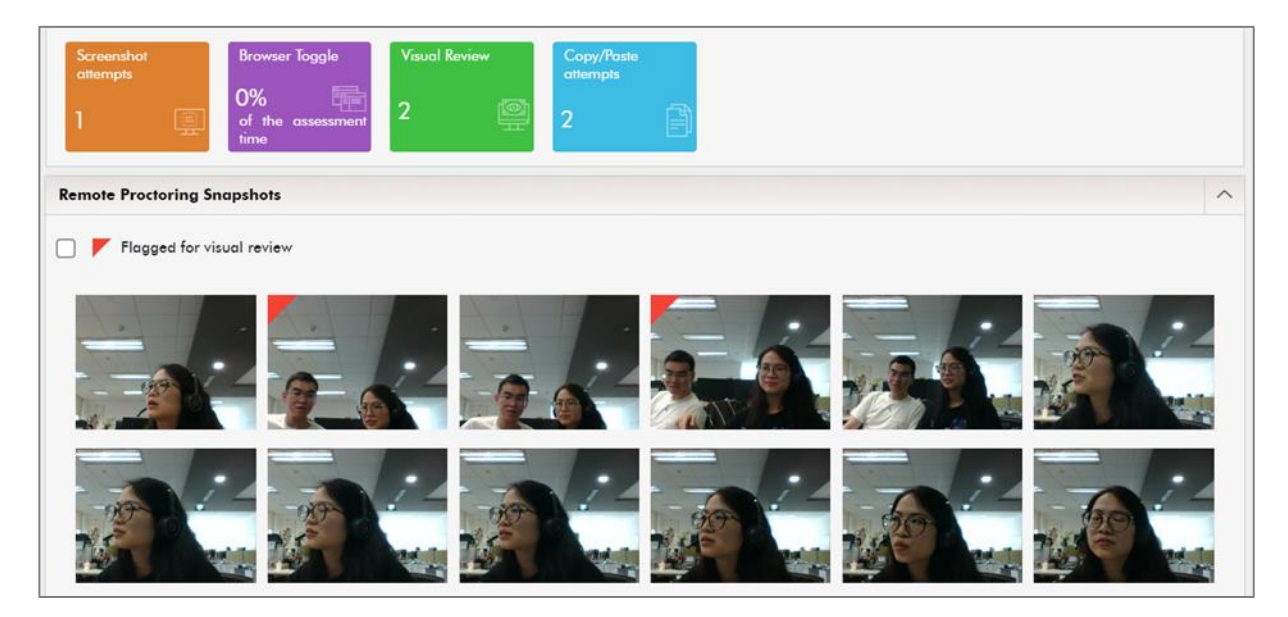

The report provides the following information:

- 1) *Candidate information* (Name & Email ID)
- 2) Proctoring flags for each assessment:
- a. *Browser toggle*, *Screenshot attempts*, *Copy/Paste attempt.*

b. *Visual review* – The system provides the count of candidate's *snapshots* that seems suspicious majorly because of any surrounding objects/person.

3) *Candidate's image capture* while taking the assessments at a regular interval.

### <span id="page-7-0"></span>TalentCentral™ Support

For queries about our services, solutions, or products, please contact Customer Success. For system issues please contact Technical Support.

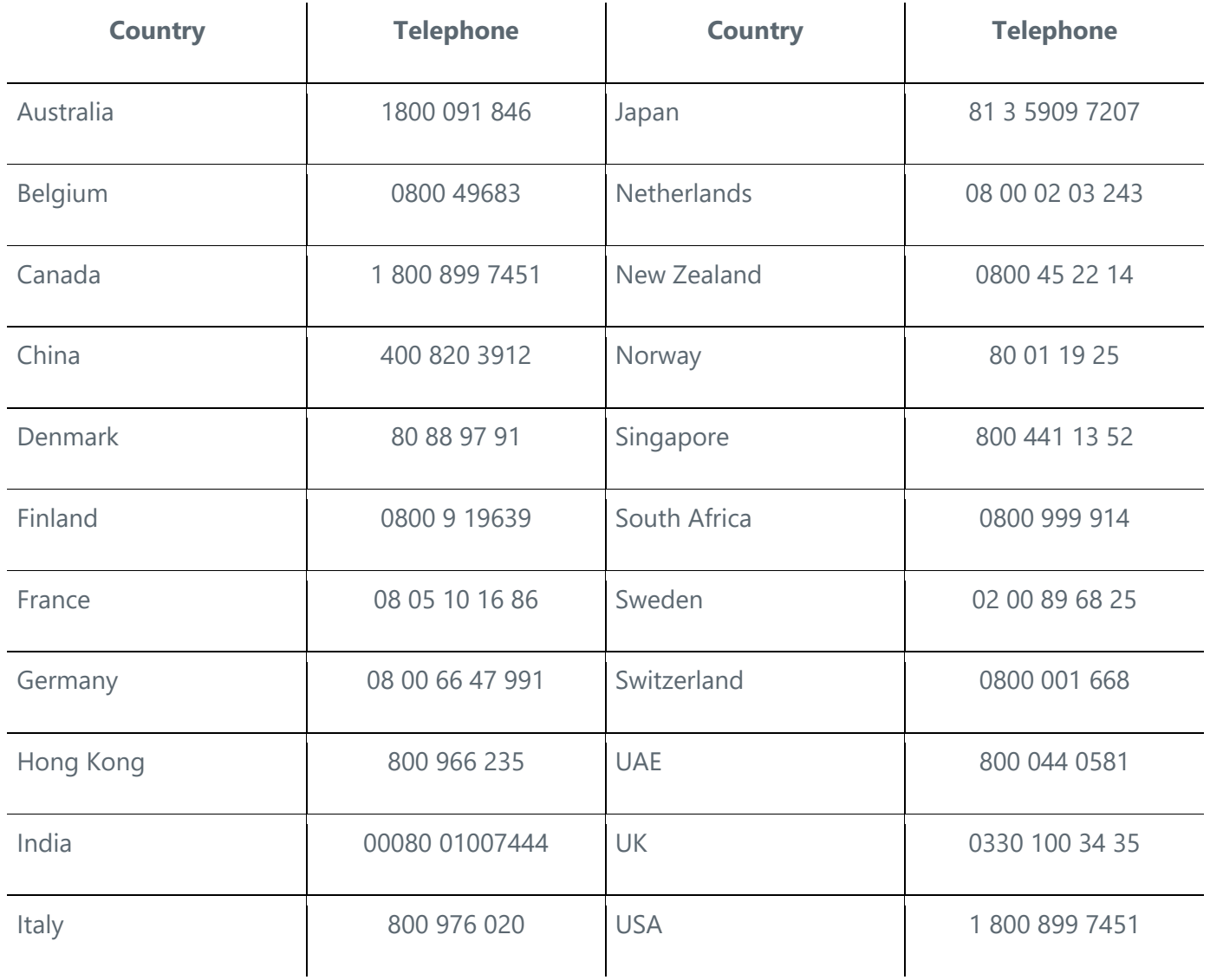

For additional training materials, please visit:<https://talentcentral.learning.shl.com/>

For technical support, please visit: [https://support.shl.com](https://support.shl.com/)

### **About SHL**

SHL is the global leader in HR technology and psychometric science that leads to deep people insight, helping companies craft powerful workforce solutions that drive business results. With more than forty years of powerhouse product launches, ground-breaking science, and business transformation, SHL continues to build on a long legacy of innovation and development. SHL equips leaders at more than 10,000 companies with the intelligence to effectively manage talent, customers, and operations. SHL is a trusted partner to nearly 90% of the Fortune 500 and FTSE 100, and more than 70% of the Dow Jones Asian Titans. More at SHL.com.

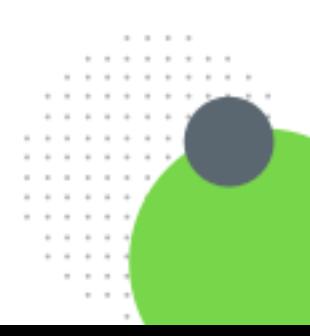